wwcom ag tel: +41 41 541 41 41 info@wwcom.ch

**WWWCW** 

# Fax-Druckertreiber

In Windows, you can also send faxes using the fax printer driver. The advantage of this method is that you do not have to create a PDF before you can send the fax. However, the printer driver exists only for Windows.

### Installing the printer driver

- 1.Switch to the **Send Fax** menu or use the l<mark>ink</mark>.
- 2. Download the printer driver.
- 3. Run the downloaded file with administrator privileges.
- 4. Confirm the question that may appear: Do you want to allow the following program from an unknown publisher to make changes to this computer? with yes.
- 5.Click **Next**.
- 6. In the next step you will be asked for the target directory. After making any adjustments, click **Install**.
- 7. Please confirm the message that the driver software could not be checked with **Install this driver software anyway**.

### Initial startup of the fax printer

- 1.In Windows, under Printers & Scanners, click the **PBXFax** Printer and select Manage.
- 2. Select **Print Test Page** under Printer Properties.

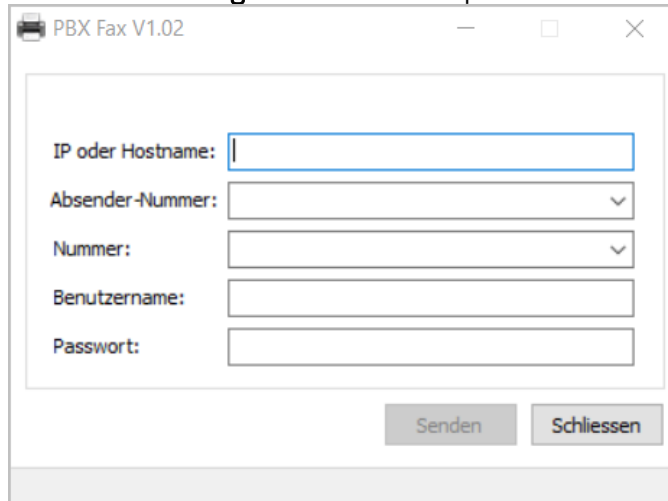

- 3.Enter the address (URL) of your wwcommunicator under **IP or hostname** (e.g [Examplecompany.vpbx.wwcom.ch](http://examplecompany.vpbx.wwcom.ch)).
- 4. Under Sender number, enter one of the numbers that you have defined as the [virtual fax](https://wiki.wwcom.ch/display/WPW/Verwendungsart+Virtueller+Fax).

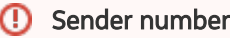

Faxes can only be sent with sender numbers that have been defined as [virtual faxes.](https://wiki.wwcom.ch/display/WPW/Verwendungsart+Virtueller+Fax)

- 5. Under Number, enter the number of the recipient. As a test, you can enter your own fax number
- 6. Under **Username**, enter your **username** configured on the wwcommunicator.
- 7. Under **Password** , enter your **CTI password** configured on the [wwcommunicator.](https://wiki.wwcom.ch/display/WPW/wwcommunicator)
- 8. Click Send

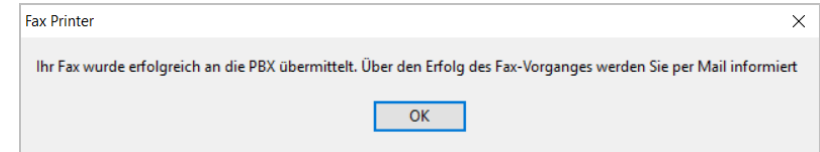

9. Now click close. The PBX printer driver is now set up.

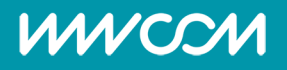

# Sending via the printer driver

- 1. You can now send faxes from any application that supports document printing. To do this, start the printing process as usual.
- 2. Select the **PBX Fax** printer as the printer.
- 3. Under Number, enter the number of the recipient.
- 4. Click send
- 5. You will be informed by e-mail about the success/failure.

#### **D** Document size

The document must not be larger than 10 MB.